### 通貨ペア毎の初期値設定①

**【通貨ペア毎の初期値設定】画面では、注文時のLot数などの初期値を通貨ペアごとに設定すること ができます。**

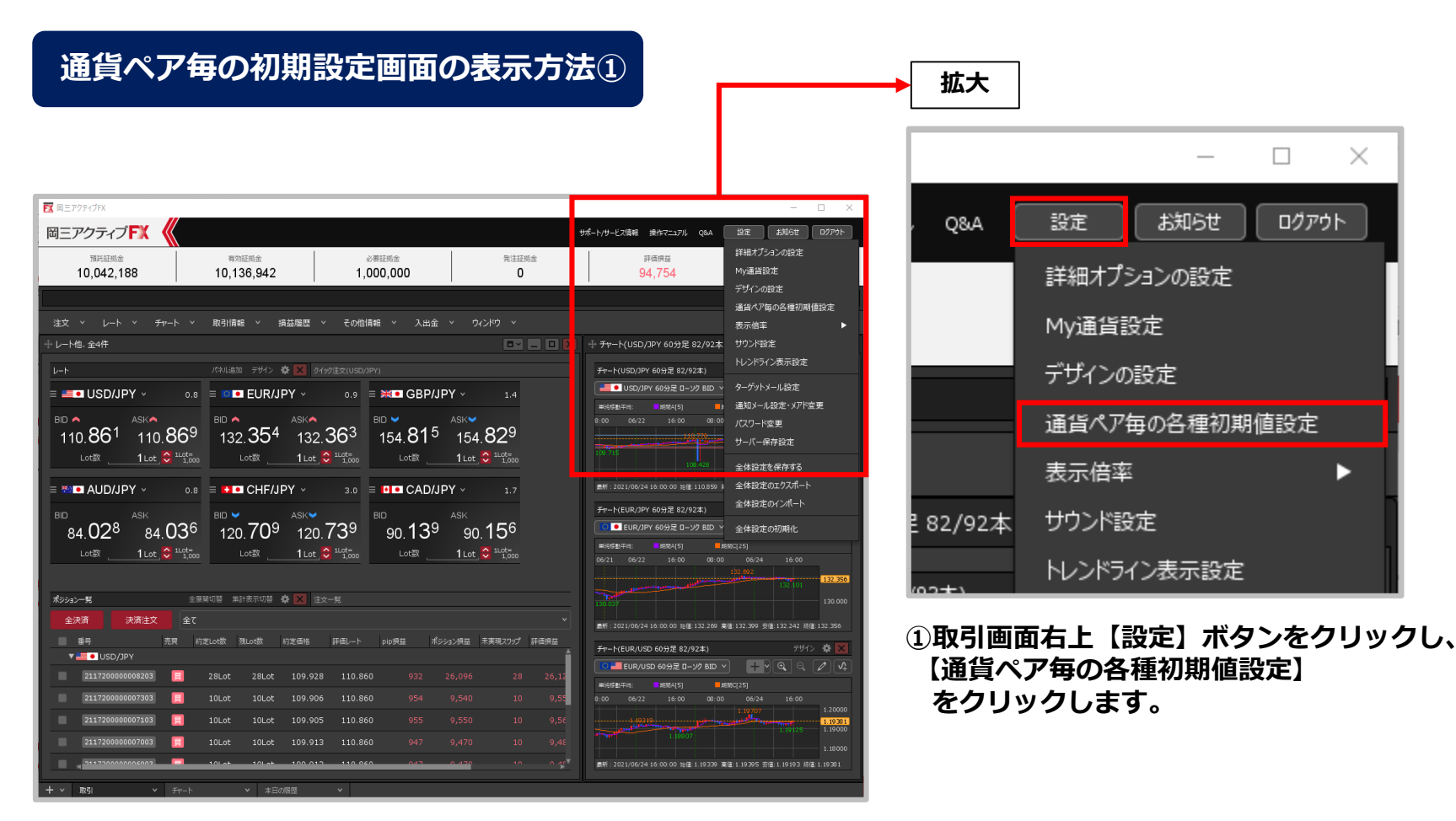

## 通貨ペア毎の初期値設定②

### **通貨ペア毎の初期設定画面の表示方法②**

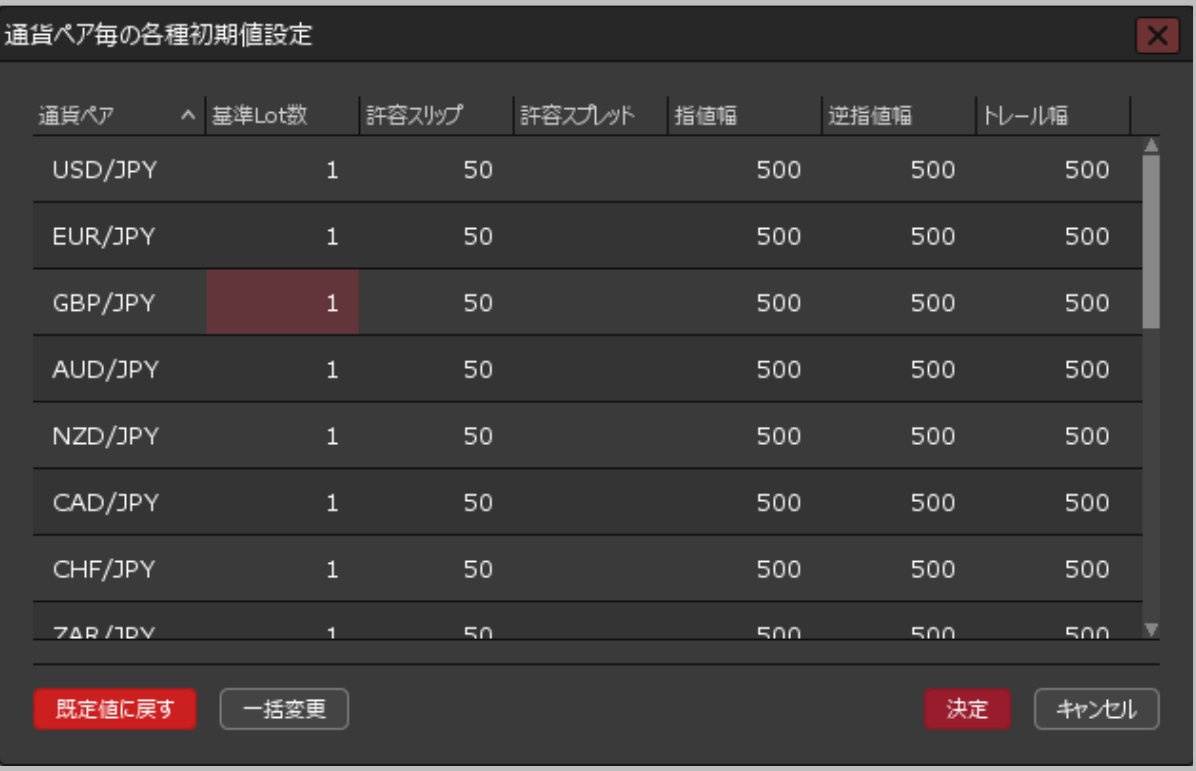

**②【通貨ペア毎の初期値設定】画面が表示されました。**

Copyright(c) Okasan Securities Co., Ltd. All Rights Reserved.

# 通貨ペア毎の初期値設定③

### **通貨ペア毎の初期設定画面の概要① 【基準Lot数】**

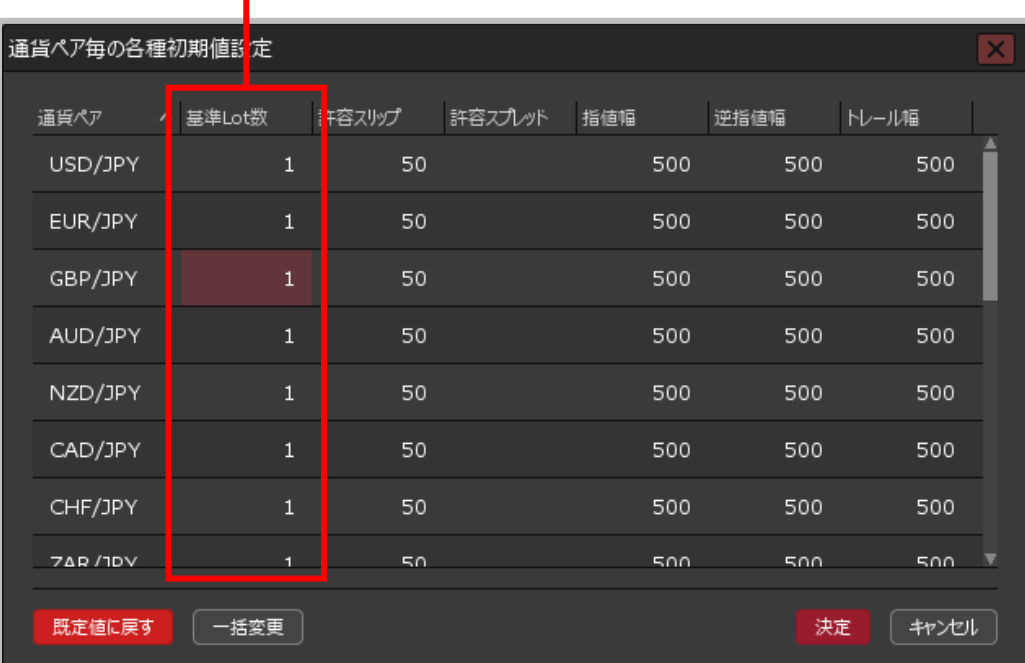

**ストリーミング注文時の許容スリップの 初期値を設定することができます。**

**設定したい通貨ペアの数値をクリックする と、入力画面が表示されます。 入力欄に数字を直接入力するか、 下部の入力補助ボタンで入力し、 【OK】ボタンをクリックします。**

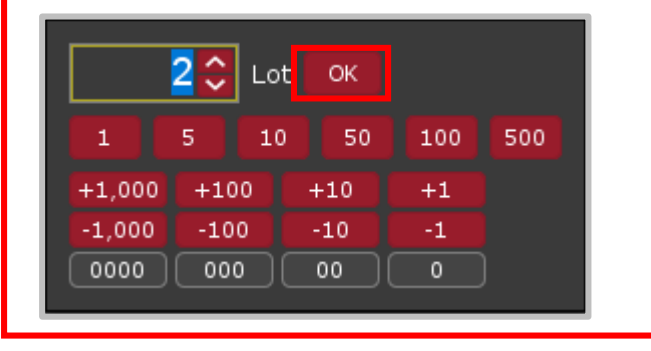

# 通貨ペア毎の初期値設定④

**通貨ペア毎の初期設定画面の概要②**

**【許容スリップ】【指値幅】【逆指値幅】【トレール幅】**

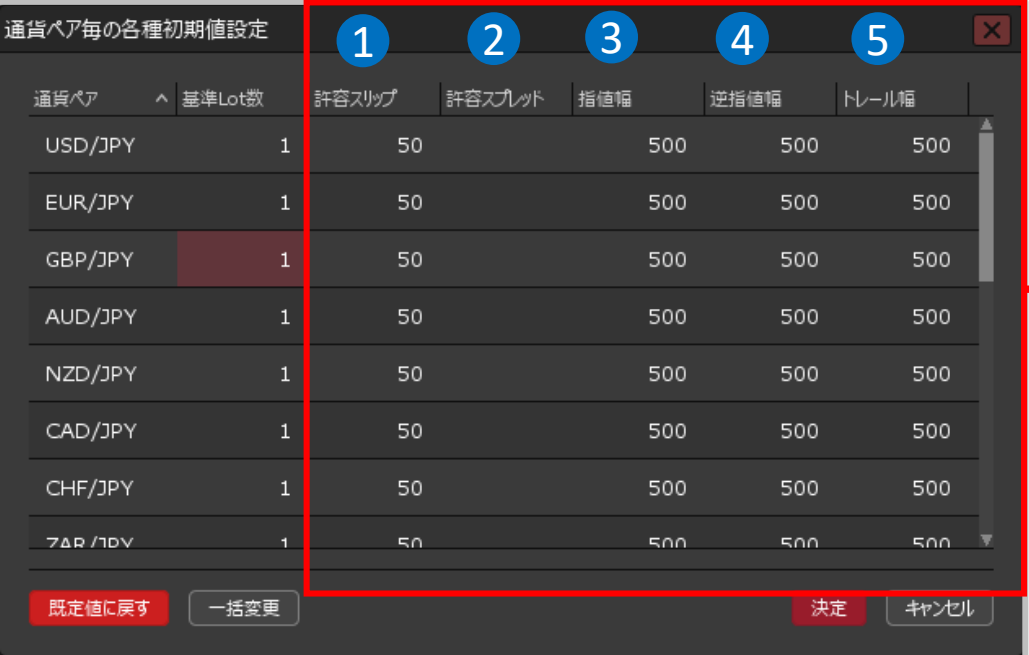

※【許容スリップ】【許容スプレッド】【指値幅】【逆指値幅】 【トレール幅】の入力の単位はpipsです。

例)USD/JPY:50銭の場合…500pips、3銭の場合…30pips 例)EUR/USD:0.01000の場合…1000pips、0.00300の場合…300pips

**ストリーミング注文時の許容スリップの** 1 **初期値を設定することができます。** 2 **ストリーミング注文時の許容スプレッド の初期値を設定することができます。** 3 **指値注文時(決済pip差含む)の指値幅の 初期値を設定することができます。 逆指値注文時(決済pip差含む)の逆指**  $\mathbf{A}$ **値幅の初期値を設定することができます。** 5 **トレール注文時(決済pip差含む)のト レール幅の初期値を設定することができ ます。 変更したい通貨ペアの数値をクリックすると 入力画面が表示されます。入力欄に数字を 直接入力するか、下部の入力補助ボタンで 入力し、【OK】ボタンをクリックします。**  $\begin{array}{|c|c|c|c|c|}\n\hline\n\textbf{500} & \textbf{0} & \text{pips} & \textbf{OK} \n\end{array}$  $+1.000$  $+100$  $+10$  $+1$  $-1.000$  $-100$  $-10$  $-1$ 0000 000  $00<sub>1</sub>$  $\mathbf{0}$ 

Copyright (c) Okasan Securities Co., Ltd. All Rights Reserved.

# 通貨ペア毎の初期値設定⑤

**通貨ペア毎の初期設定画面の概要③**

#### **【規定値に戻す】【一括変更】【決定】【キャンセル】**

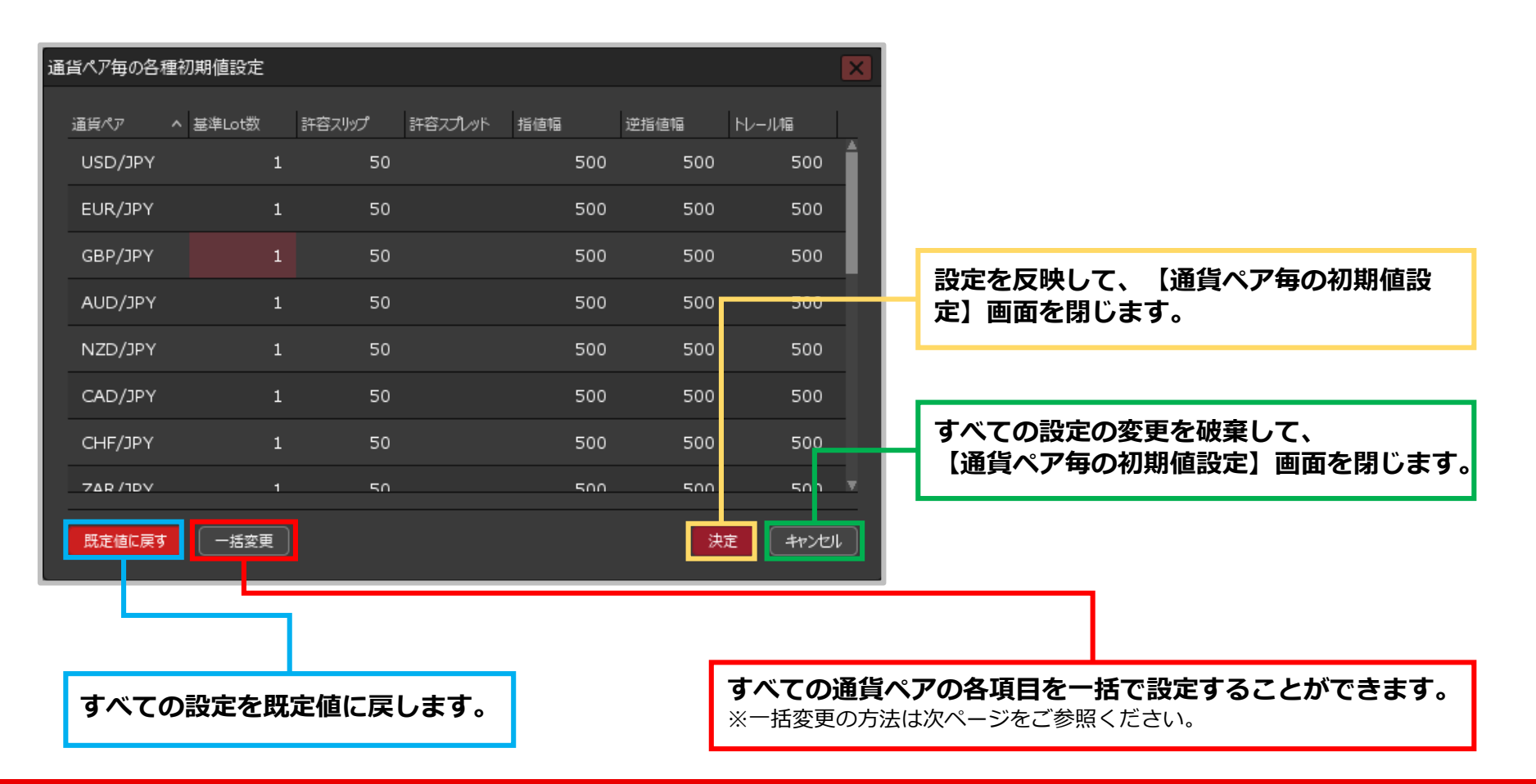

#### Copyright(c) Okasan Securities Co., Ltd. All Rights Reserved.

# 通貨ペア毎の初期値設定 / 一括変更①

### **全ての通貨ペアの各項目を、一括で変更することができます。**

### **一括変更の方法①**

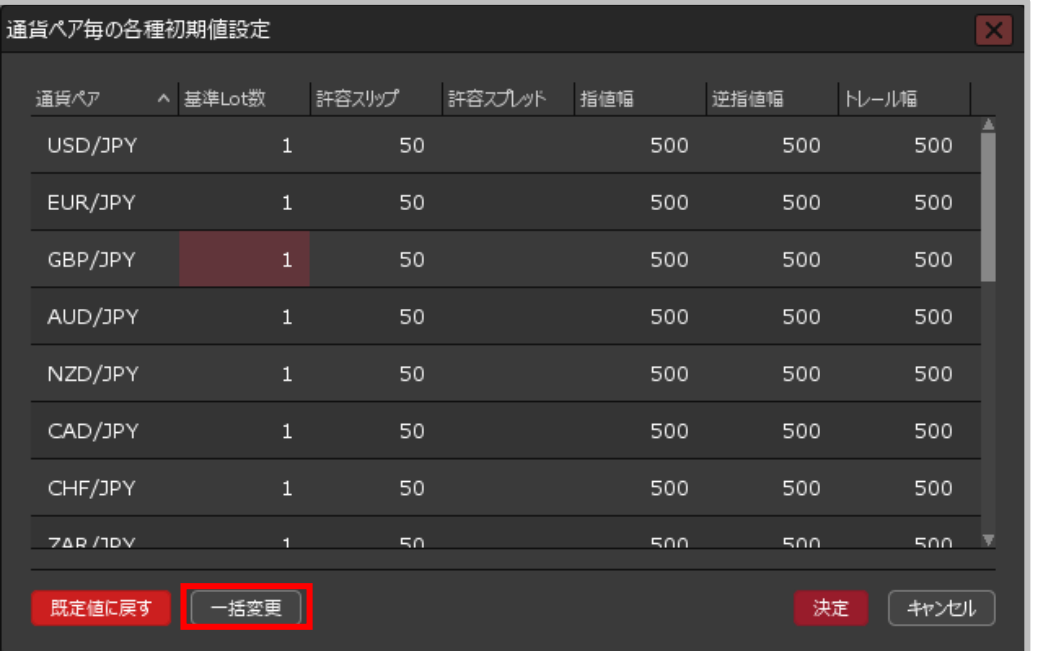

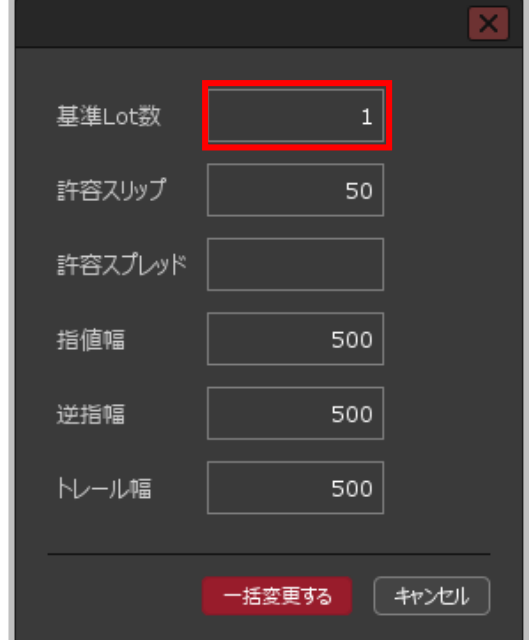

**①【一括変更】 ボタンをクリックします。 ②変更画面が表示されます。**

**一括で変更したい項目をクリックします。** ※ここでは【基準Lot数】をクリックします。

# 通貨ペア毎の初期値設定 / 一括変更②

### **一括変更の方法②**

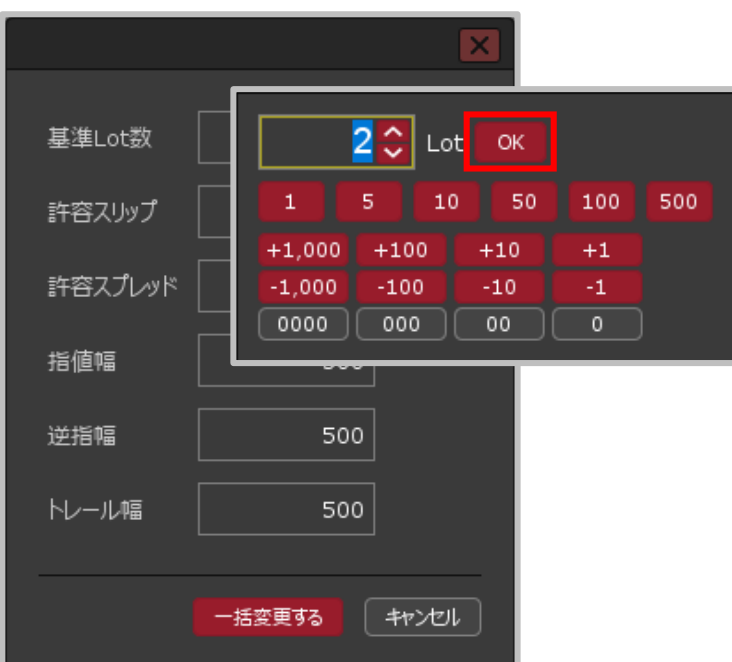

**③入力画面が表示されます。入力欄に直接数値を入力 するか、下部の入力補助ボタンで入力し、 【OK】ボタンをクリックします。**

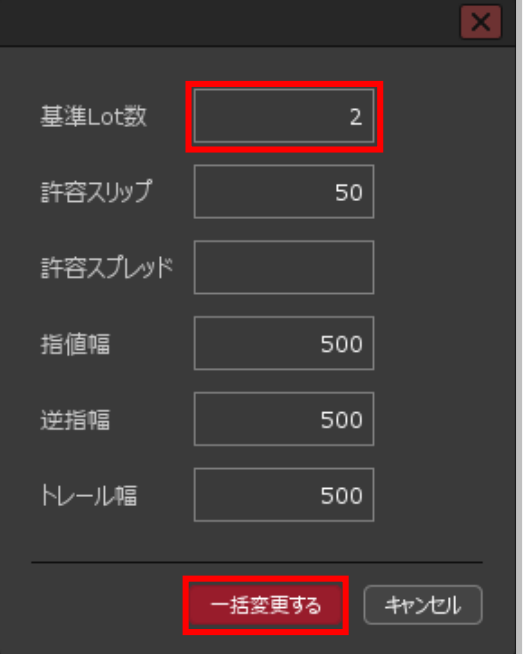

**④入力した数値が表示されました。 各項目の数値を入力したら、 【一括変更する】ボタンをクリックします。** 通貨ペア毎の初期値設定 / 一括変更③

### **一括変更の方法③**

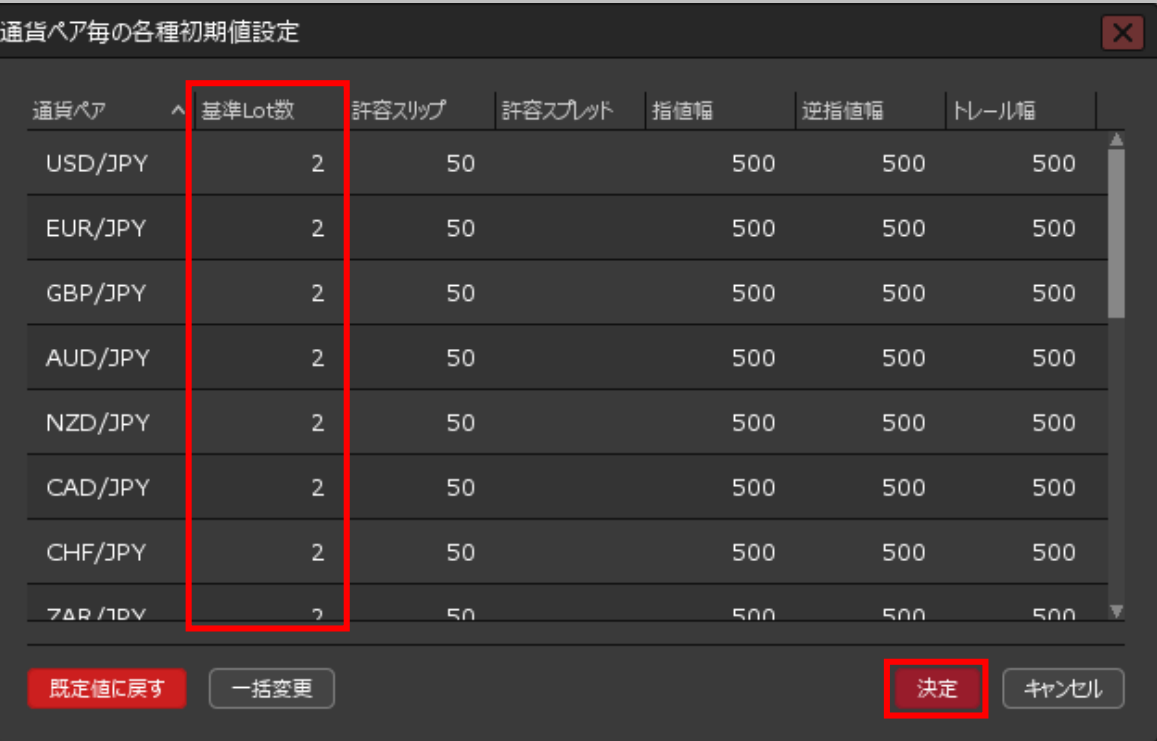

**⑤全通貨ペアの数値が変更されました。 【OK】ボタンをクリックすると、変更が適用されます。**

Copyright(c) Okasan Securities Co., Ltd. All Rights Reserved.